# **第5章 ワープロ(Word 2016/2013/2010/2007 共通)**

以下の文書を作成しながら、P検準2級ワープロのスキルを身に付けます、 この後の問に答えてください。

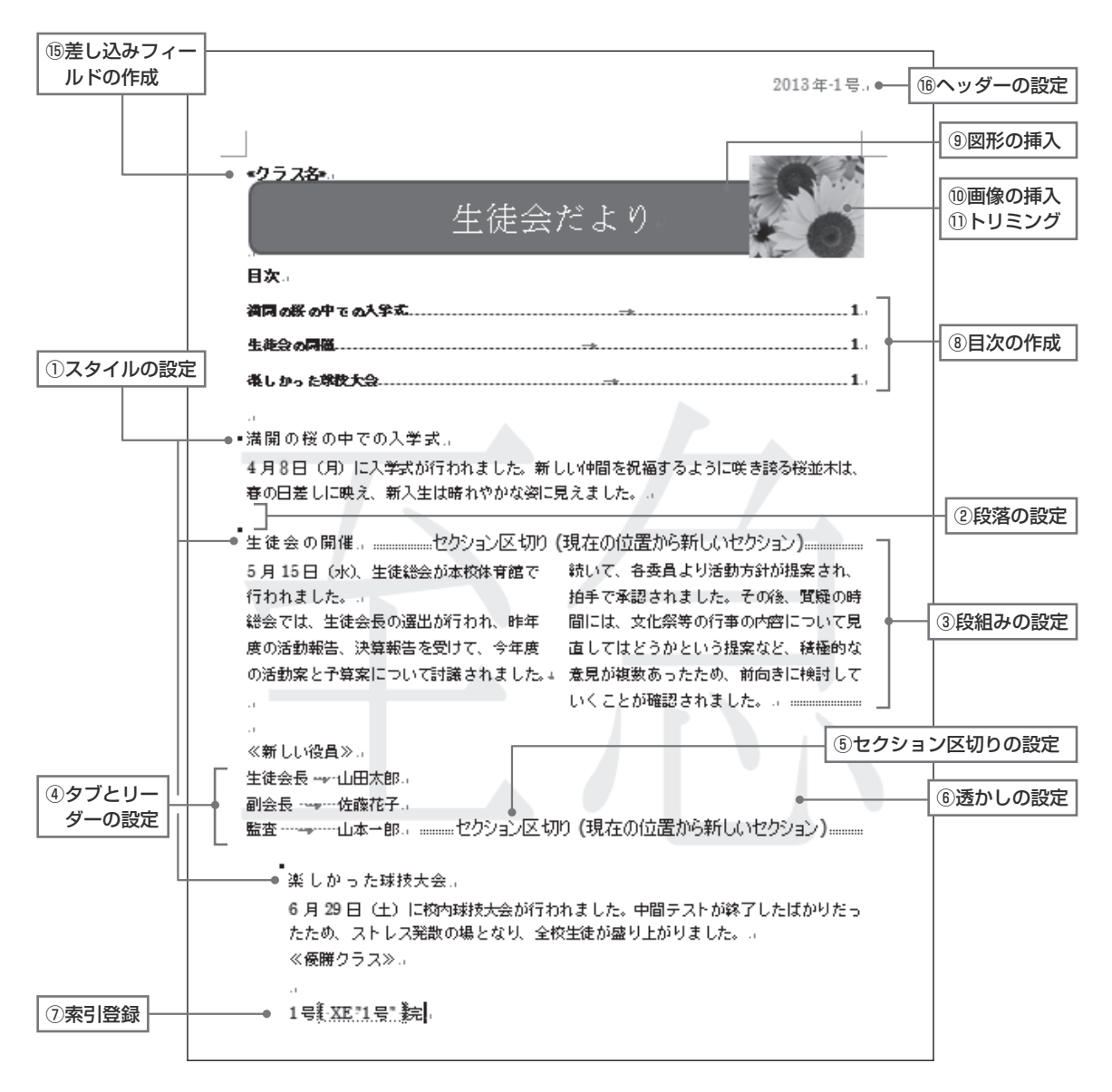

⊸ <優勝ク ラス>↩ ⑫表の挿入

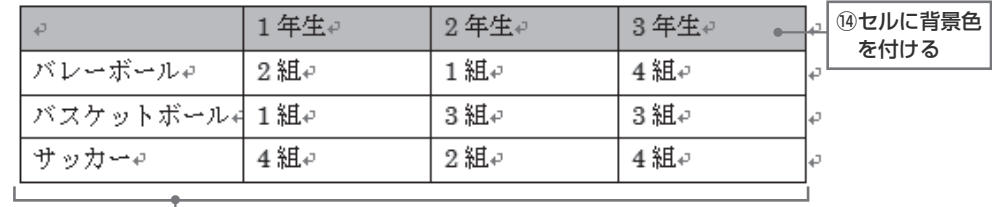

⑬列幅の設定

以下の図は、この後の問題で出てくるリボン、ボタン類です。**(Word 2016/2013の場合)**

#### **◆図A 【ホーム】タブ**

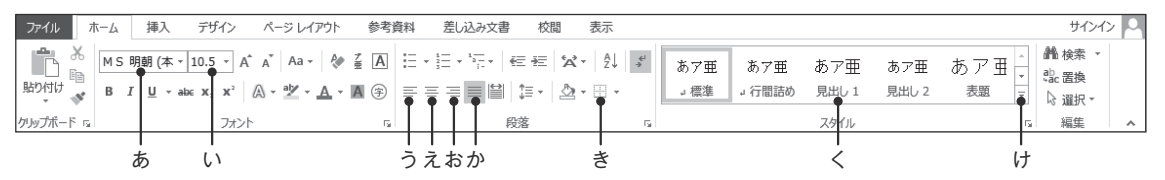

#### **◆図B 【挿入】タブ**

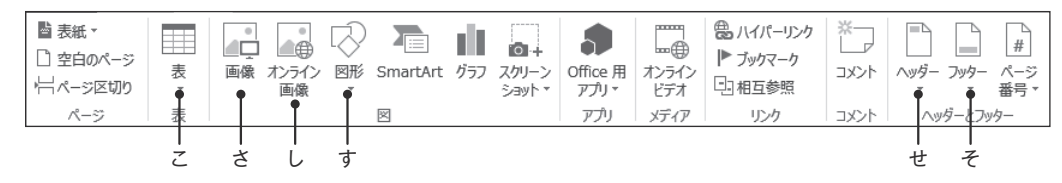

#### **◆図C 【ページレイアウト】タブ**

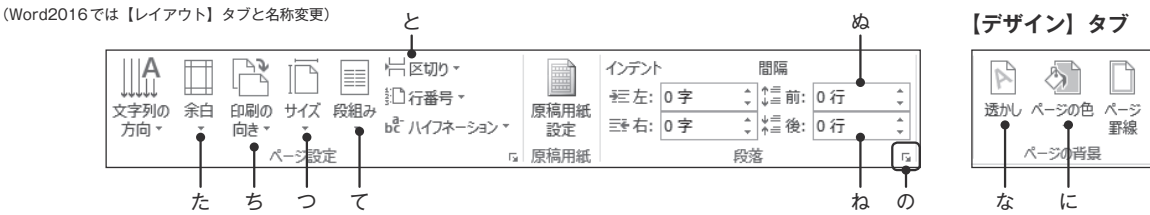

#### **◆図D 【参考資料】タブ**

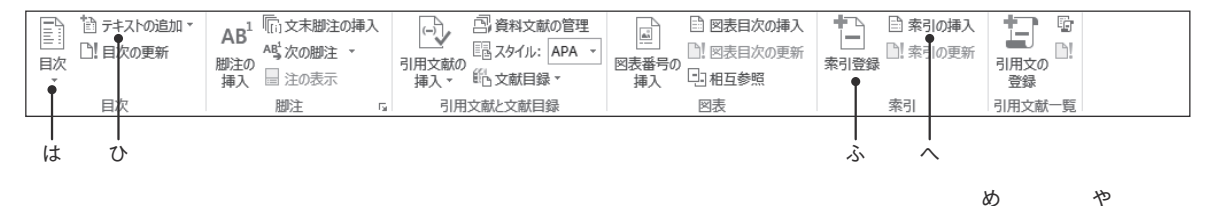

#### **◆図E 【表ツール-レイアウト】タブ** Ĥ  $F^{\text{max}}$ 票 ł Ħ **□ 高さ: 6.4 mm** 睛 K  $\mathbb{R}$  $\equiv$ 鬧 □ 田高さを揃える Ħ M,  $\equiv$ 選択 グリッド線 プロパティ 罫線を 罫線の 上に行を下に行を左に列を右に列を 削除 ○ 田幅を揃える の表示 引く 削除 挿入 挿入 挿入 挿入 結合 分割 行と列 罫線の作成 結合 ヤルのサイズ ほ ま みむ も ゆ

## **◆図F 【差し込み文書】タブ**

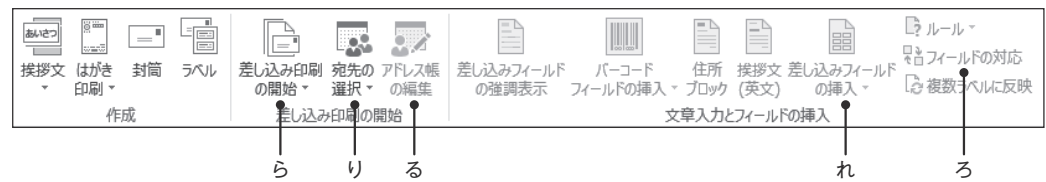

よ

以下の図は、この後の問題で出てくるリボン、ボタン類です。**(Word 2010、2007の場合)**

#### **◆図A 【ホーム】タブ**

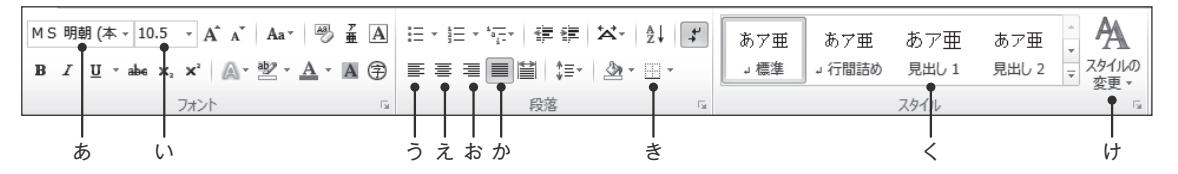

#### **◆図B 【挿入】タブ**

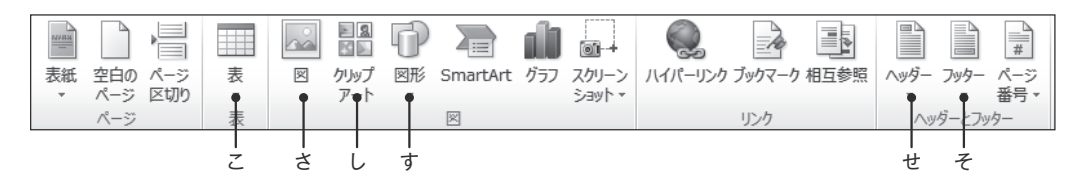

**◆図C 【ページレイアウト】タブ** と ぬ ■区切り・  $\mathbb{H}^{\mathbb{A}}$ インデント 間隔 A) 굴 i !⊫ ▓ 行番号 ▼ **↓■前:0行 建左:0字** ÷ ÷ 文字列の 余白 印刷の サイズ 段組み 原稿用紙 透かし ページの色 ページ ье- ハイフネーション ▼ ■ 右: 0字 ÷ \*≡後: 0行  $\frac{1}{\tau}$ 方向。 向き<br>
– 設定 罫線 ٠ 原稿用紙  $\overline{\mathbb{F}_M}$  $\overline{\mathbf{S}}$ 情景 段落 た ち つ て な に しんしん ねんの

#### **◆図D 【参考資料】タブ**

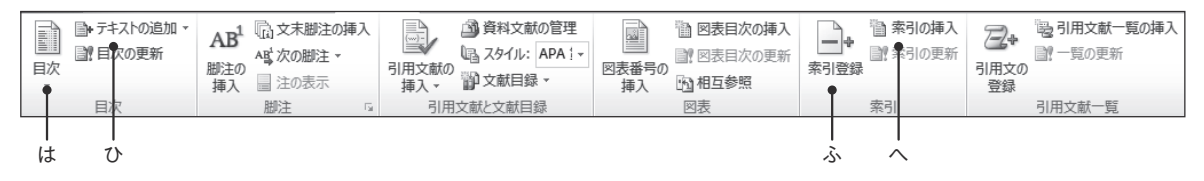

め や **◆図E 【表ツール-レイアウト】タブ** 當  $-\partial\psi$  $\rightarrow$  $\Box$  $\leftarrow$  $\mathbf{X}$ ساط 僵 [i] 高さ: 9.1 mm : | 日主高さを揃える  $\sim$ ĦĦ  $\overline{1}$ **Harry** 選択 グリッド線プロパティ 削除 上に行を下に行を左に列を右に列を セルの セルの 表の分割 自動調整 □幅: 21.9 mm ↓ 富幅を揃える の表示 挿入 挿入 挿入 挿入 結合 分割  $H \cup \mathcal{D}$ 行と列 结合 ほ ま よ みむ も ゆ

#### **◆図F 【差し込み文書】タブ**

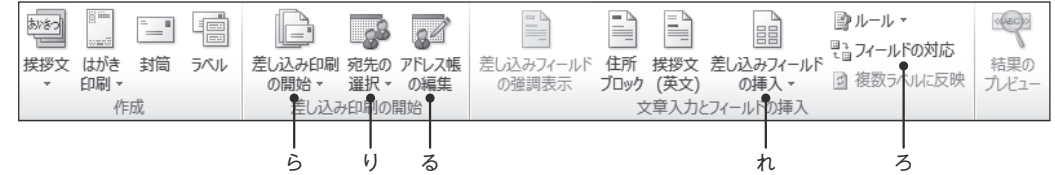

# 5-1. 文書の編集

#### ①スタイルの設定

見出しが、目次の項目となるようにスタイルの設定をします。 以下の問の()に当てはまる適切なボタンを選択してください。

1. 「見出し1」を設定 <操作手順> スタイルを設定する3箇所の文字列を範囲選択。 [ホーム]タブ(図A)の(ア )をクリック。

#### ②段落の設定

段落の間隔を設定します。 以下の問の()に当てはまる適切なボタンを選択してください。

1. 段落前の間隔を1行に設定 <操作手順> 「生徒会の開催」の文字列を範囲選択。 「ページレイアウト1タブ(図C)の(ア )を「1行」に設定。

#### ③段組みの設定

段組みを設定します。 以下の問の()に当てはまる適切なボタンを選択してください。

1. 2段組みに設定 <操作手順> 2段組みにする文字列を範囲選択。

[ページレイアウト]タブ(図C)の(アーニ)ボタンをクリックし、一覧から[2段]を選択。

(図1)

#### ④タブとリーダーの設定

タブ「6字」とリーダー(任意)の設定をします。 以下の問の()に当てはまる適切なものを 選択、または記述してください。

- 1. 「段落」ダイアログボックスを表示 <操作手順> タブを設定する行頭にカーソルを移動。 「ページレイアウト]タブ (図C)の (アーニ)ボタン をクリックし、「段落」ダイアログボックスを表示さ せる。 (図1)
- 2. 「タブとリーダー」ダイアログボックスを表示 <操作手順> (イ)は、図1より該当するものを記述。

図1の(イ )をクリックし、「タブとリーダー」 ダイアログボックスを表示させる。(図2)

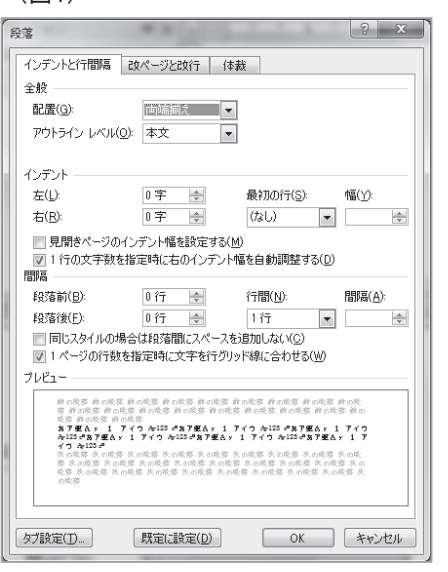

第

 $(5-1)$ 

3. タブ「6字」とリーダー(任意)の設定 <操作手順>(ウ)~(オ)は、図2を参考に正しい  $(\overline{w} \cap )$ ものを記述してください。 「タブとリーダー」ダイアログボックス(図2)で 以下を設定し、[OK]をクリック。 ●タブ位置 … (ウ ) ●規定値 ・・・ (エ ) ● 配置 ・・・ (オ ) ●リーダー … 本書では(5)を設定 「生徒会長」と入力後、[Tab]キーを押し、「山田太郎」と 入力すると以下のようにタブとリーダが設定される。 

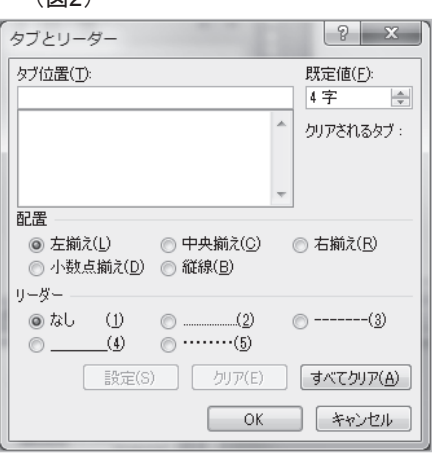

#### ⑤セクション区切りの設定

÷

|∾

Þ

セクション区切りを設定します。(現在の位置から開始、余白:左「40」mm) 以下の問の()に当てはまる適切なボタンを選択してください。

生徒会長 → 山田太郎↩

- 1. セクション区切り(現在の位置から開始)を設定 <操作手順> 「楽しかった球技大会」の行頭にカーソルを移動。 [ページレイアウト]タブ(図C)の(ア )ボタンをクリックし、 一覧から「現在の位置から開始」を選択。
- 2. 余白 (左「40 Imm)を設定

<操作手順>(ウ)は、下の欄より正しいものを選択してください。 引き続き、図Cの(イ)ボタンをクリックし、一覧から(ウ)を選択。 表示された「ページ設定」ダイアログボックスの「余白」タブで「左」を「40」mmに設定。

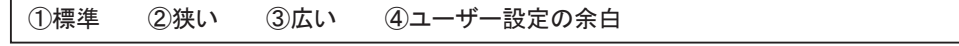

#### 6透かしの設定

背景に透かしを設定します。 以下の問の()に当てはまる適切なボタンを選択してください。

1. 「至急2」の透かしを設定 <操作手順>(Word2016/2013の場合) [デザイン]タブ(図C)の(ア )ボタンをクリック。 一覧から[至急2]を選択

<操作手順>(Word2010/2007の場合) [ページレイアウト]タブ(図C)の(ア )ボタンをクリック。 一覧から[至急2]を選択。

# ⑦索引登録

索引登録します。 以下の問の()に当てはまる適切なボタンを選択してください。

1. 「1号」の文字列を索引登録 <操作手順> 「1号」の文字列を範囲選択。 [参考資料]タブ(図D)の(ア )ボタンをクリック。 表示されたダイアログボックスに「1号」と表示されている ことを確認し、[登録]をクリック後、[閉じる]をクリック。

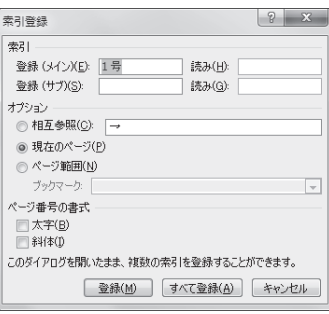

# 8日次の作成

日次を作成します。

以下の問の()に当てはまる適切なボタンを選択してください。

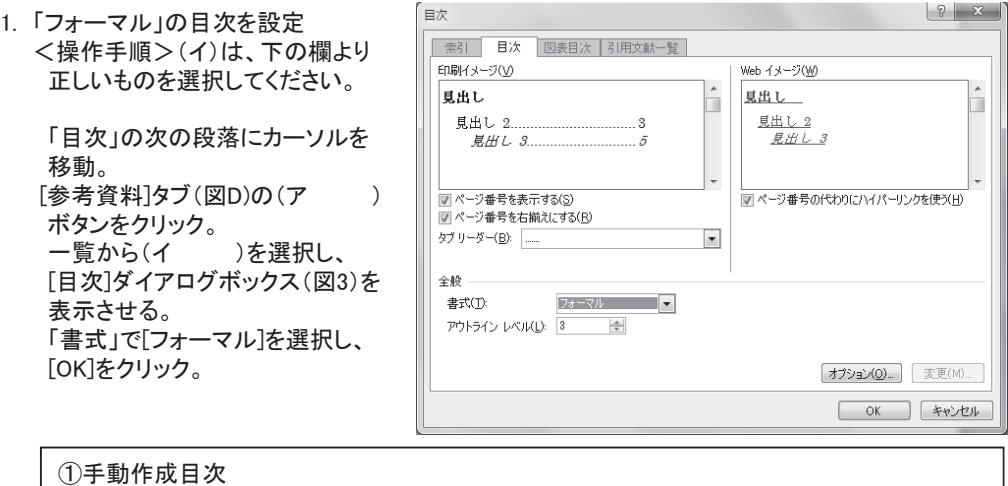

②ユーザー設定の目次(Word2016/2013の場合)、目次の挿入(Word2010/2007の場合) ③選択範囲を目次ギャラリーに保存

(図3)

第 5

# 5-2. 図·図形の挿入

### ⑨図形の挿入:

図形を挿入します。

以下の問の()に当てはまる適切なボタンを選択してください。

- 1. 角丸四角形の図形を挿入 <操作手順> 「挿入]タブ(図B)の(アーニ)をクリックし、一覧から「角丸四角形]をクリック。 図形を挿入する場所で、「+」のマウスポインタを斜め右下にドラッグ。
- 2. 色の設定 (任意の色) <操作手順>(イ)は、下の欄より正しいものを選択してください。 [描画ツール][書式]タブの[図形のスタイル]グループの(イーー)をクリックし 任意の色を選択。 ①図形の塗りつぶし ②図形の枠線 ③図形の効果
- 3. 文字の入力、設定(フォントサイズ24pt、中央揃え) <操作手順> 挿入した角丸四角形の図形に「生徒会だより」と入力。 (Word2007の場合は、右クリックのショートカットメニューより「テキストの追加〕を選択してから 文字を入力) 文字列を範囲選択し、[ホーム]タブ(図A)の(ウ )の▼をクリックして「24」を選択。 続けて図Aの(エ )ボタンをクリック。

### 10画像の挿入:

画像を挿入します。

以下の問の()に当てはまる適切なボタンを選択してください。

- 1. 画像の挿入(ひまわり:任意) <操作手順> [挿入]タブ(図B)の(ア )をクリック。 表示されたウィンドウの「検索」ボックスに「ひまわり」と入力し、[検索]ボタンをクリック。 一覧から仟意の画像をクリック。
- 2. 文字列の折り返し (四角)の設定 (Word2016は「四角形 Iに名称変更) <操作手順>(イ)は、下の欄より正しいものを選択してください。 挿入された画像を選択。 「書式】タブの「配置〕グループの(イーー)をクリックし 一覧から「四角」(Word2016は「四角形」を選択。 画像のサイズを調整し右端にドラッグ。 ①位置 ②文字列の折り返し ③オブジェクトの選択と表示 4配置
- 3. 図の重なりの順序(前面)の設定 <操作手順>(ウ)は、下の欄より正しいものを選択してください。 [書式]タブの[配置]グループの(ウーニ)をクリック。

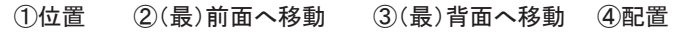

# 11トリミング

**トリミングをします。** 

以下の問の()に当てはまる適切なものを下の欄より選択してください。

1. 画像の下側をトリミングのオプション機能を使って「3mm」カット <操作手順>(Word2016/2013/2010の場合) 画像を選択し、右クリックのショートカットメニューから[図の書式設定]を選択。 表示されたダイアログボックスの[トリミング]タブ(図4)の「画像の位置」の(ア) 「3mm」に設定。

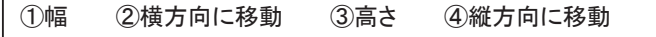

<操作手順>(Word2007の場合)

画像を選択し、右クリックのショートカットメニューから[図の書式設定]を選択。 表示されたダイアログボックスの〔図〕タブ(図5)「トリミング範囲」の(ア )を「3mm」 に設定。

①左 ②右 ③上 ④下

(図4) Word2016/2013

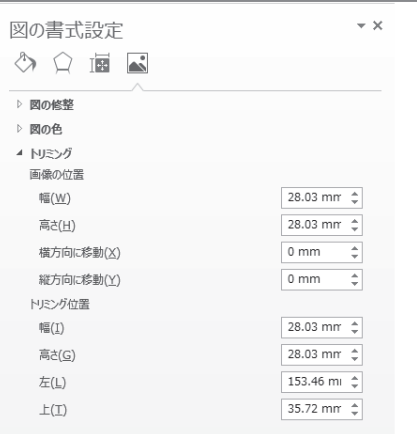

(図4) Word2010

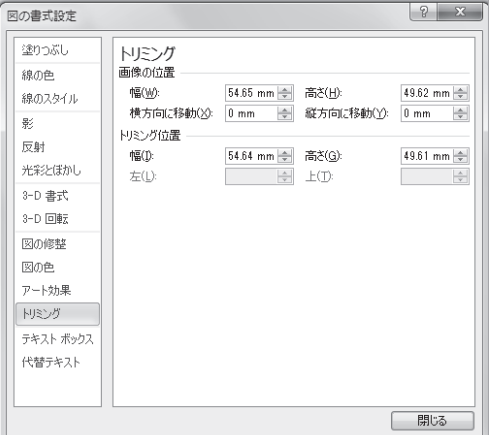

#### (図5)Word2007

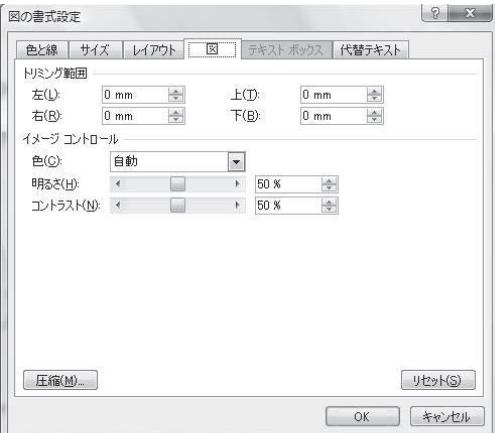

 $(5-2)$ 

# 5-3. 表の作成と編集

### ⑫表の挿入

表(4行×4列)を挿入し、文字列の折り返しを「なし」に設定します。 以下の問の()に当てはまる適切なものを選択してください。

- 1. 表(4行×4列)の挿入 <操作手順> [挿入]タブ(図B)の(ア )ボタンをクリックし、「4行×4列」のマス目をドラッグ。
- 2. 表の文字列の折り返しを「なし」に設定 <操作手順> 表内にカーソルがあることを確認。 〔表〕ツールの「レイアウト〕タブ (図E)の (イ )ボタンをクリック。 表示されたダイアログボックスの〔表〕タブの「文字の折り返し]で「なし」を選択。

#### ⑬列幅の設定

1列目の幅を一番長い文字列の幅に合わせ、2~4列の列幅を各28mmに設定します。 以下の問の( )に当てはまる適切なものを選択してください。

- 1. 1列目: 文字列の幅に合わせる <操作手順> 1列名の任意のセルを選択。 〔表〕ツールの〔レイアウト〕タブ (図E)の (ア )をクリック。 一覧から「文字列の幅に合わせる」を選択。
- 2. 2~4列:各28mmに設定 <操作手順> 2列~4列を範囲選択。 [表ツール]の[レイアウト]タブ(図E)の(イ )で「28mm」に設定。

# 14セルに背景色を付ける

列項目に青色を付けます。 以下の問の()に当てはまる適切なものを選択してください。(ア)、(ウ)は下の欄より選択。

1. 1行目に「青」色を設定 <操作手順1> 表の1行目を選択。 〔表ツール〕‐〔デザイン〕タブの〔表のスタイル〕グループの(アーニ)ボタンをクリック。 一覧から[青]を選択。

<操作手順2> 表の1行目を選択。 〔ホーム〕タブ (図A)の (イ )ボタンをクリック。 一覧から(ウ )をクリックし、表示されたダイアログボックスの[網かけ]タブで 「背景の色]:「青】を選択。

①線を引く ②グリッド線の表示 ③線種とページ罫線と網かけの設定 ④塗りつぶし

# 5-4. ページ、印刷の設定

#### ⑮差し込みフィールドの作成

差し込み印刷の設定をします。名簿などのデータを文書に差し込んで印刷を行うときなどに 使います。

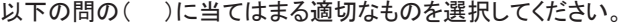

- 1. 挿し込み用のデータを開く <操作手順> 差し込みをする位置にカーソルを移動。 「差し込み文書】タブ (図F)の (ア )ボタンをクリックし、 [既存のリストを使用]を選択。 「データファイルの選択」ダイアログボックスで、あらかじめ準備し ておいた挿し込み用のファイルを選択し[開〈]をクリック。 表示された「テーブルの選択」ダイアログボックスで「Sheet1\$」、 「先頭行をタイトルとして使用する」が指定されていることを確認し、 [OK]をクリック。
- 2. 差し込みフィールドの挿入 <操作手順> 差し込みを挿入する位置にカーソルを移動。 「差し込み文書]タブ(図F)の(イーー) ボタンをクリック。 一覧から「クラス名」をクリック。

#### 個へッダーの設定

先頭のページのみ右揃えでヘッダーを設定します。 以下の問の()に当てはまる適切なものを選択してください。

1. ヘッダーの設定(右揃え、先頭のページのみ) <操作手順> [挿入]タブ(図B)の(ア )ボタンをクリック。 一覧から[ヘッダーの編集]を選択し、 [ヘッダー/フッターツール]-[デザイン]タブ[オプション]グループの[先頭ページのみ別指定]に チェックを入れる。 へッダーに「2013年-1号」と文字を入力し、 [ホーム]タブ(図A)の(イ) )ボタンをクリックして文字を右揃えにする。 「ヘッダーとフッターを閉じる】ボタンをクリック。

<差し込みフィールド>

«クラス名»↩

<差し込み用データ>

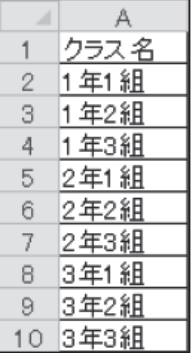

第 5 章

 $(5-4)$